# **การสมัครและใช
งาน Social Network**

ด้วยจำนวนผู้ใช้งานอินเทอร์เน็ตที่มากขึ้นเรื่อยๆ และผู้ใช้งานแต่ละคนก็เริ่มมีกิจกรรมร่วมกันแบบ ้ออนไลน์หลากหลายมากขึ้น จึงทำให้อินเทอร์เน็ตกลายเป็นอีกสังคมหนึ่ง ซึ่งมีขนาดใหญ่และเริ่มมีความ ใกลเคียงกับสังคมจริงมากขึ้นทุกที

# **สังคมออนไลน (Social Network)**

สังคมออนไลน์ คือ รูปแบบใหม่ของสังคมบน โลกอินเทอร์เน็ต ที่ผู้เล่นอินเทอร์เน็ตจะแบ่งปันความ ้สนใจหรือเรื่องราวต่างๆ ด้วยกัน โดยส่วนใหญ่จะใช้ เว็บไซต์เป็นช่องทางในการสื่อสาร ซึ่งมีทั้งการส่ง อีเมล์หรือข้อความหากัน ปัจจุบันสังคมออนไลน์มีผู้ เล่นนับล้านๆ คน และมีความใกล้เคียงกับการใช้ชีวิต จริงในปัจจุบันของเรามากขึ้น โดยมีเว็บไซต์ที่ ให้บริการสังคมออนไลน์ เช่น hi5.com Twitter.com และ Facebook.com เป็นต้น ในที่นี้จะนําเสนอขั้นตอนการสมัครและใช

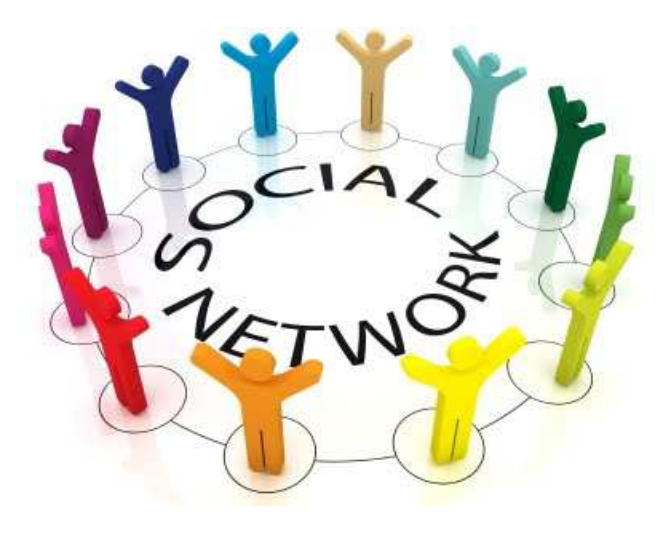

งาน Facebook ซึ่งเป็น Social Network ที่ได้รับความนิยมในประเทศไทยอยู่ในขณะนี้

#### **hi5**

สมัครใชงานไดที่เว็บไซต www.hi5.com

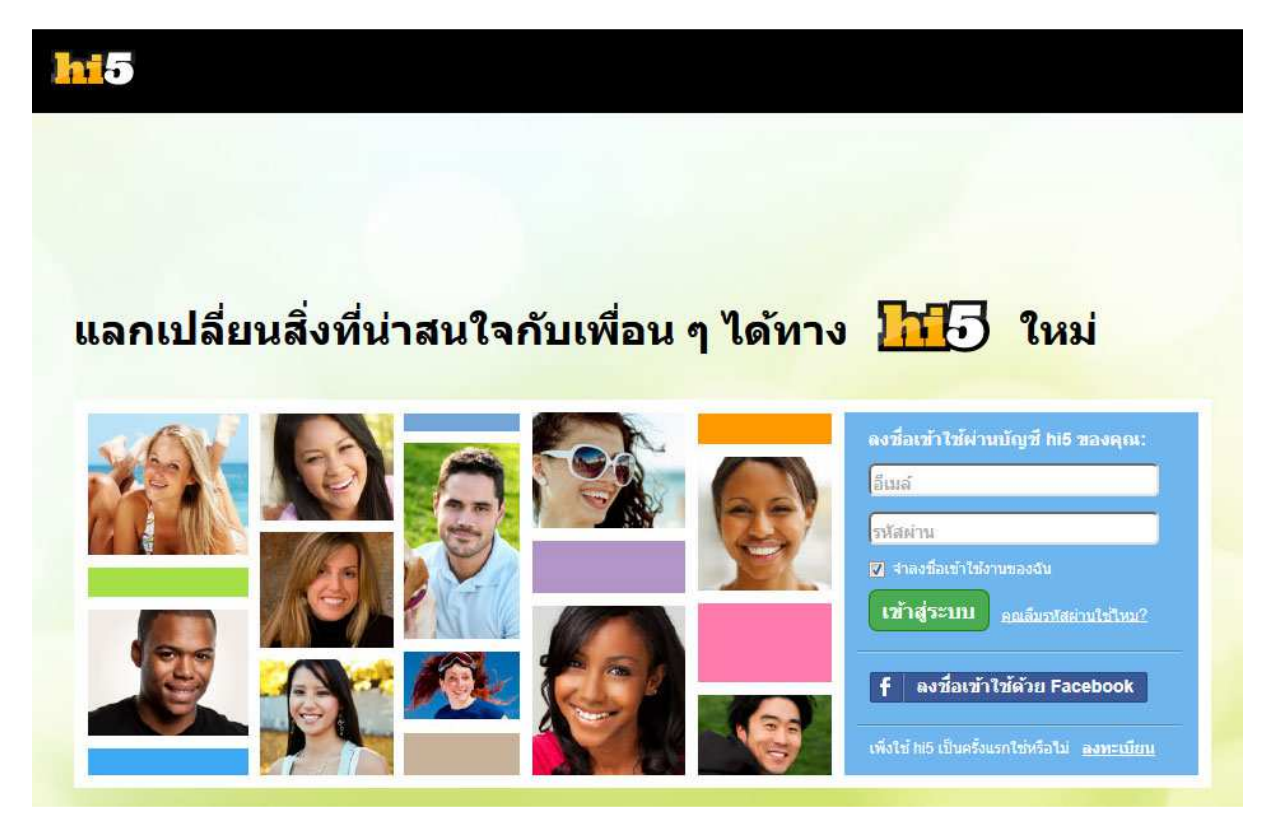

#### **Twitter**

สมัครใชงานไดที่เว็บไซต www.twitter.com

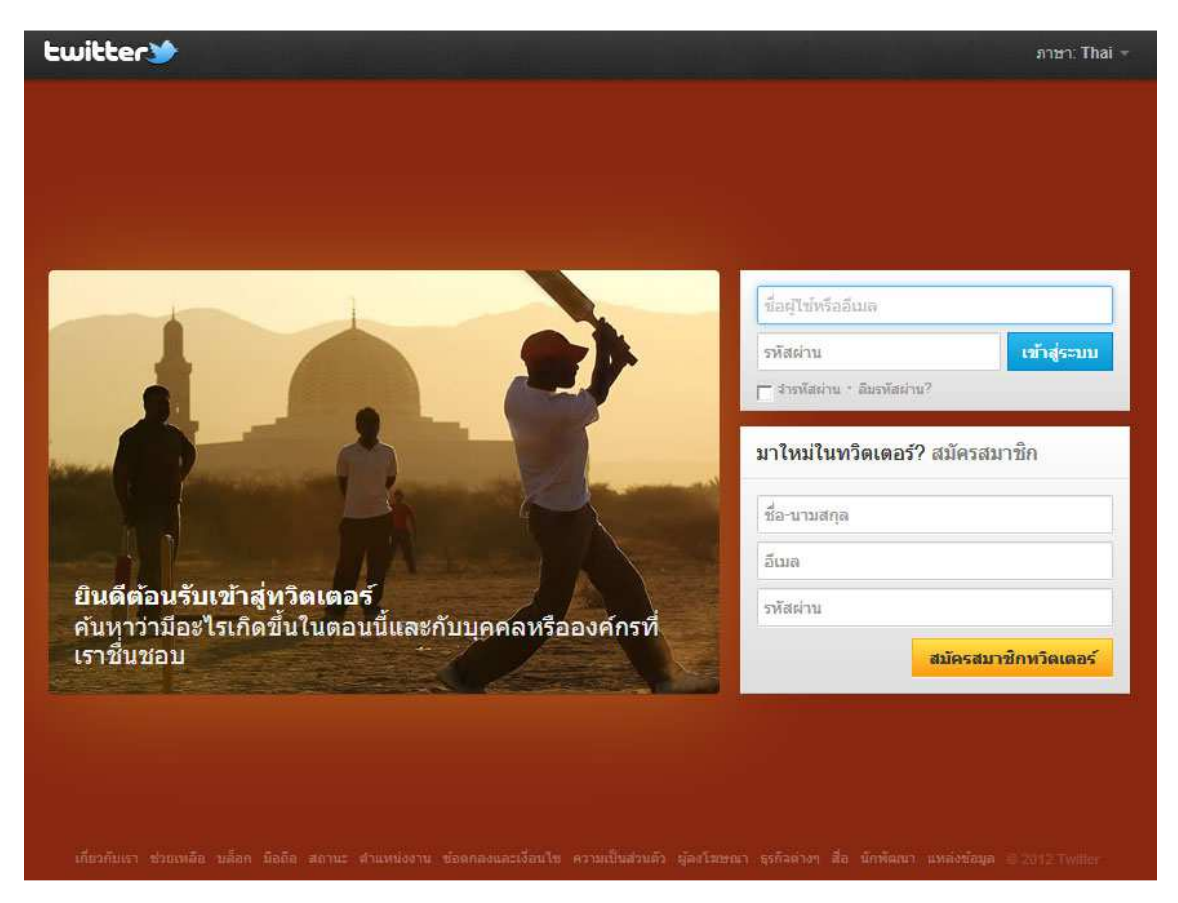

#### **Facebook**

สมัครใชงานไดที่เว็บไซต www.facebook.com

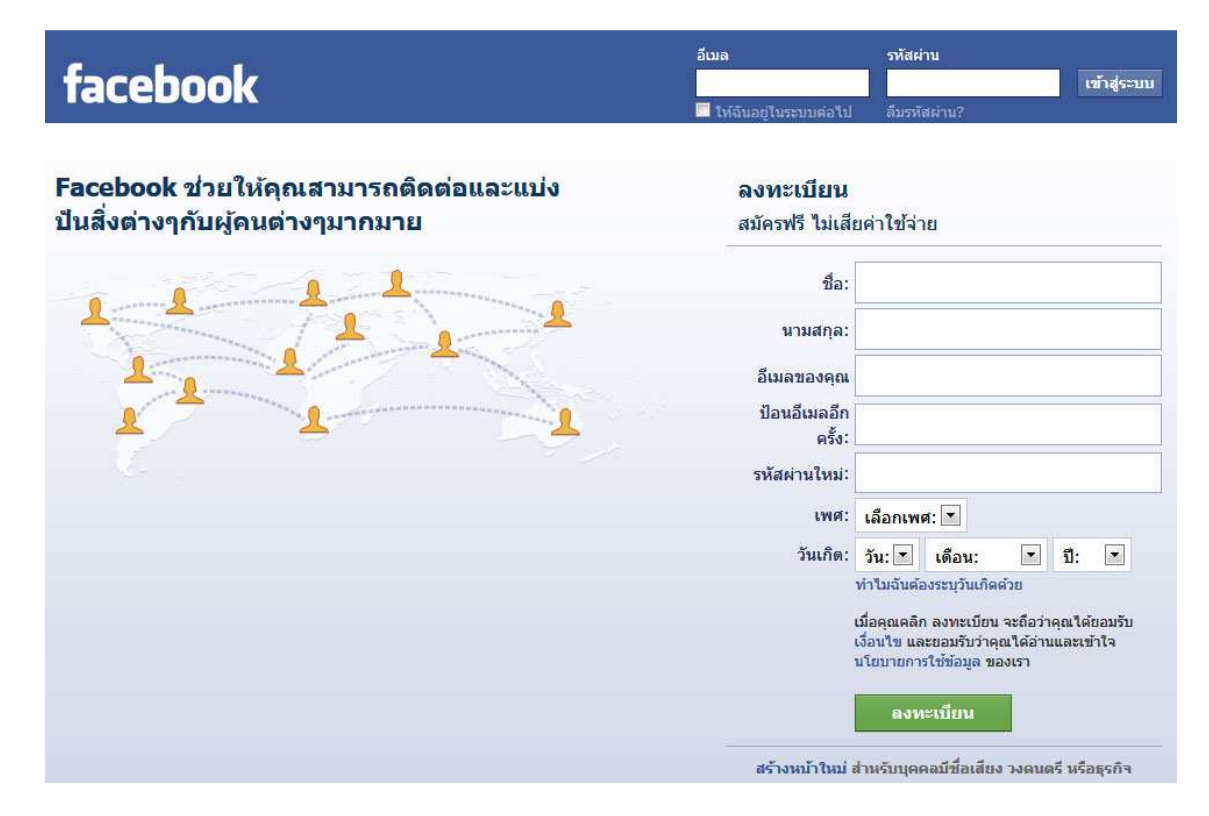

#### **การสมัครและใช&งาน Facebook**

Facebook นับได้ว่าเป็นสังคมออนไลน์ที่มีกระแสมาแรงที่สุดในขณะนี้ ไม่ว่าจะไปทางไหนใครๆ ก็พูด ถึงแต่ Facebook ซึ่งมีขั้นตอนการสมัครและใช้งาน Facebook ดังต่อไปนี้

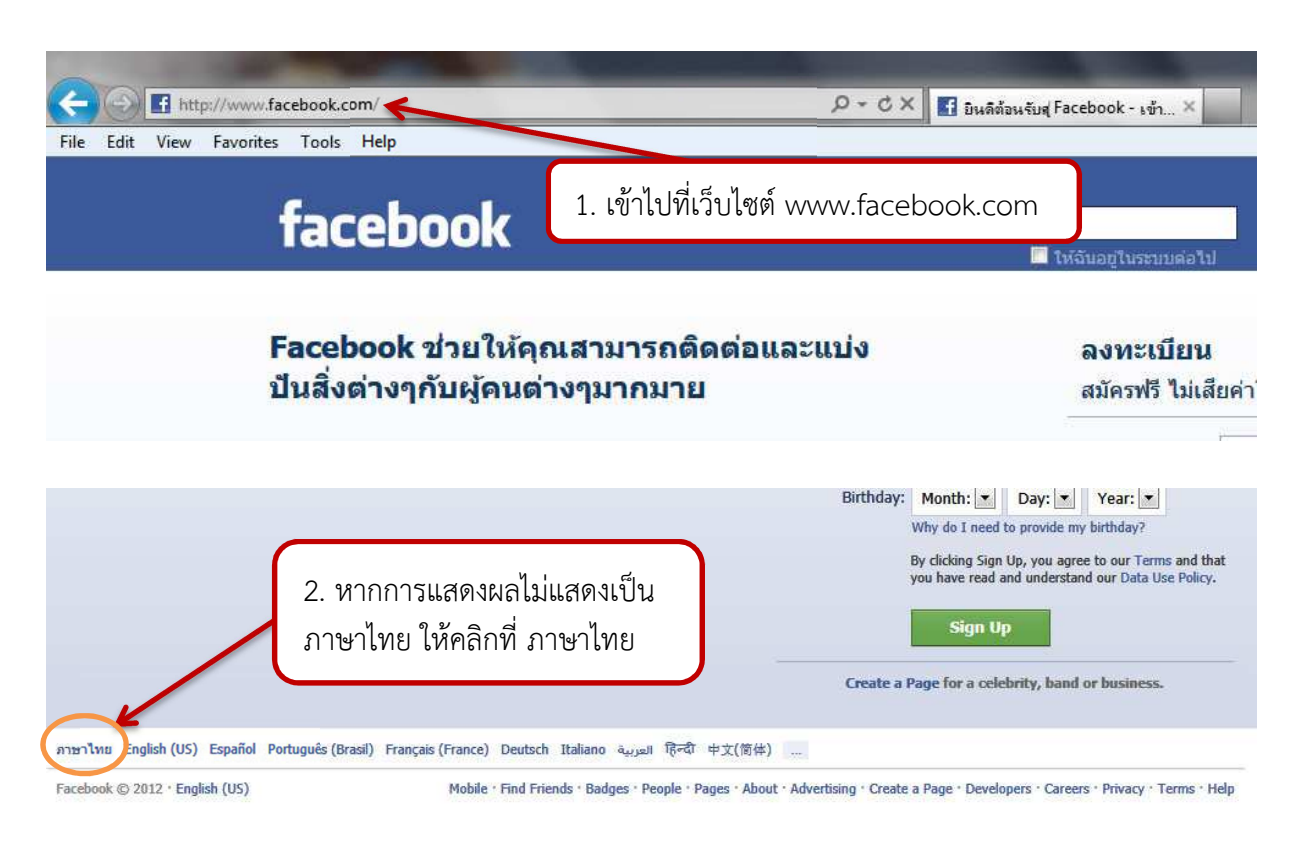

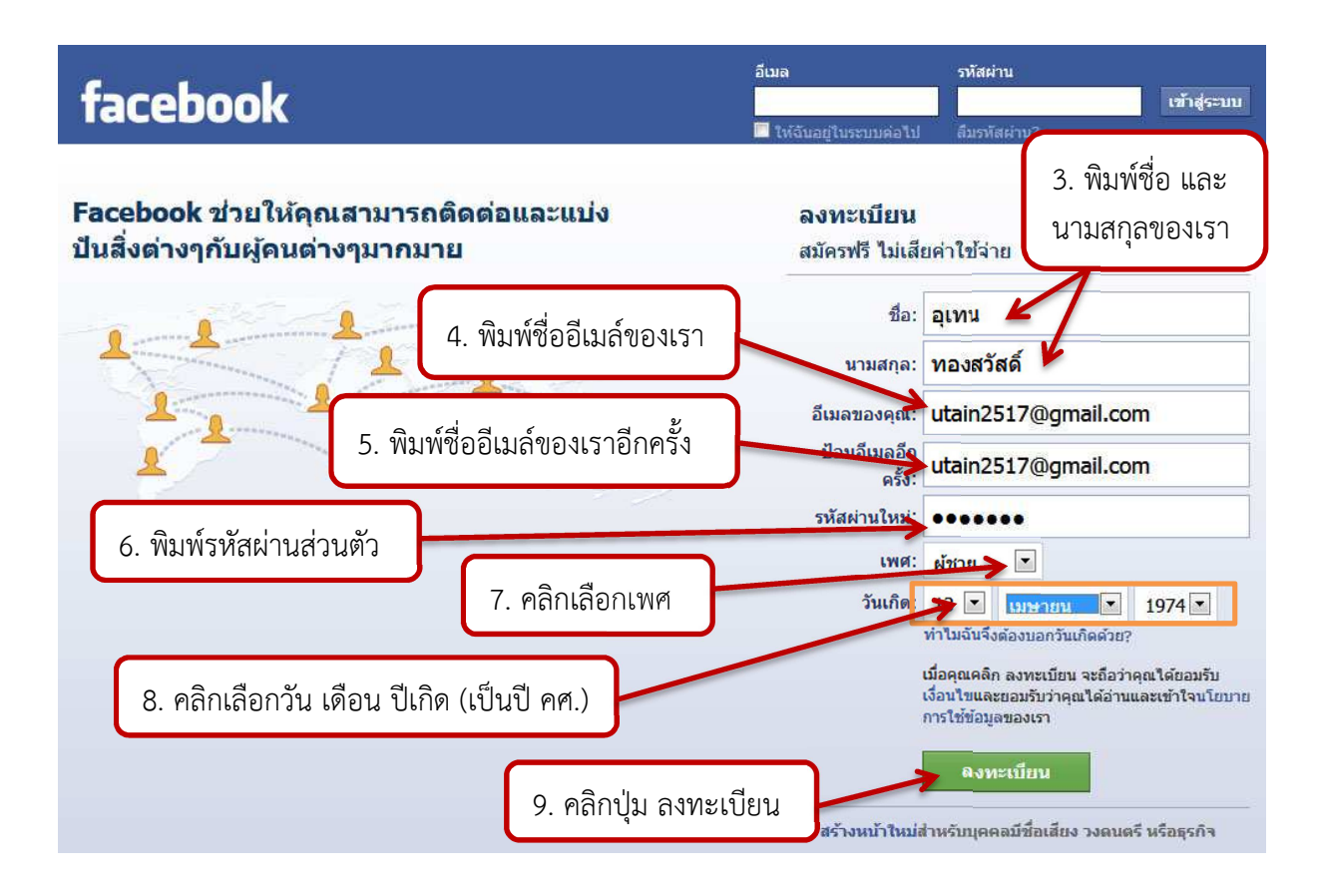

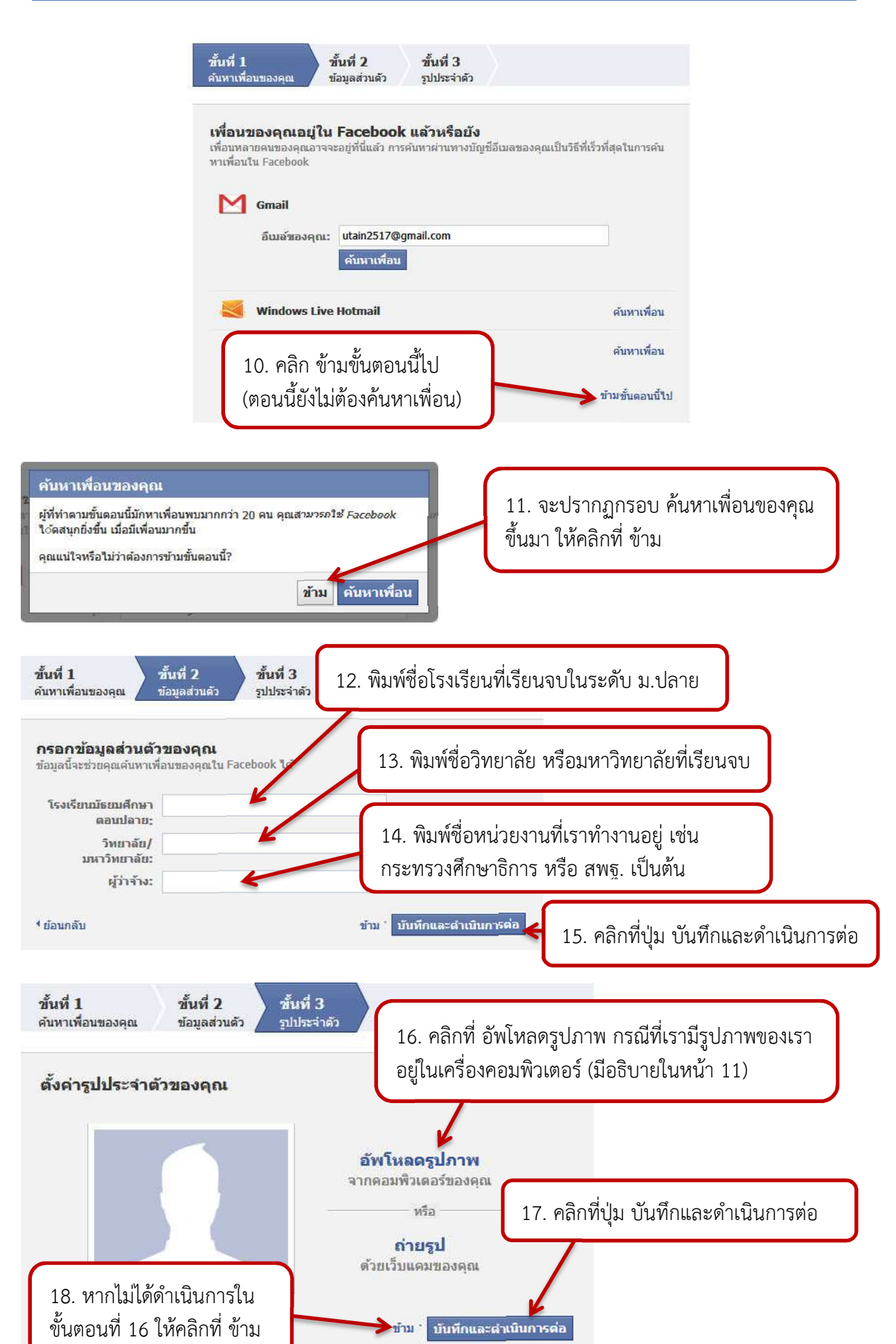

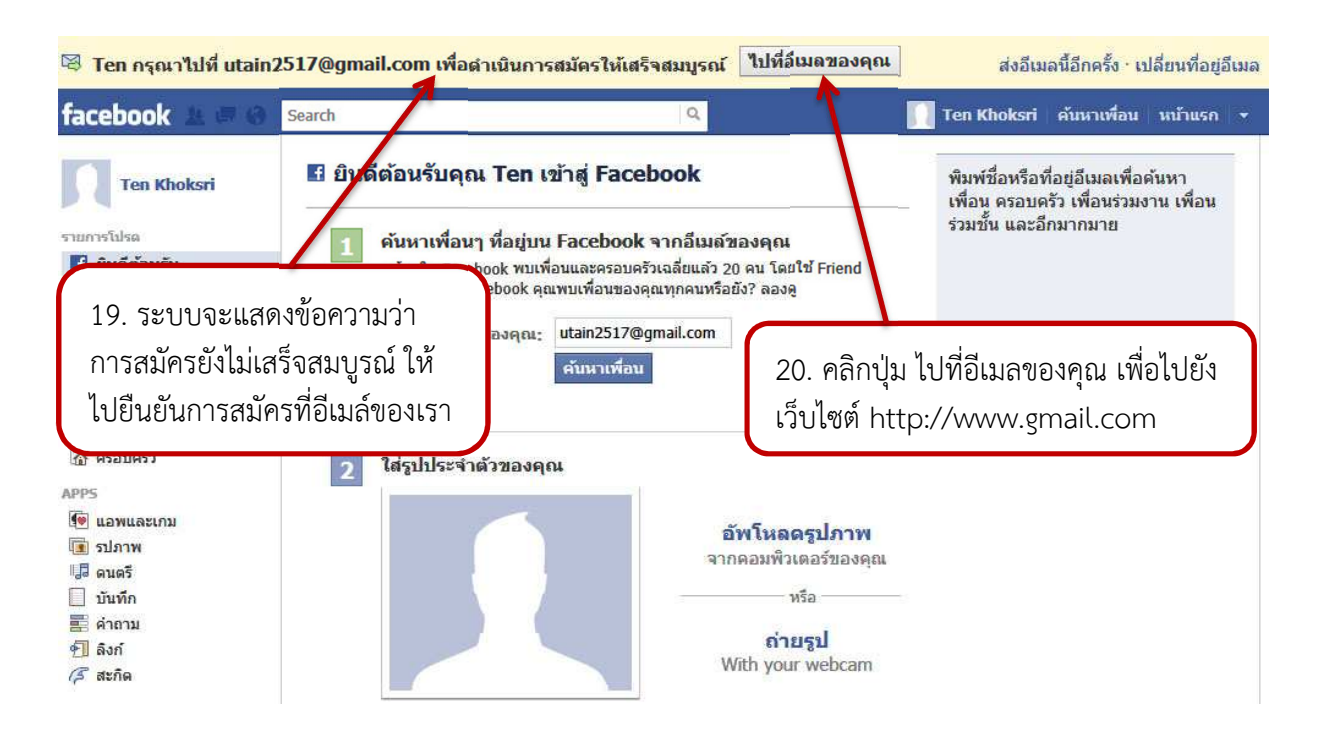

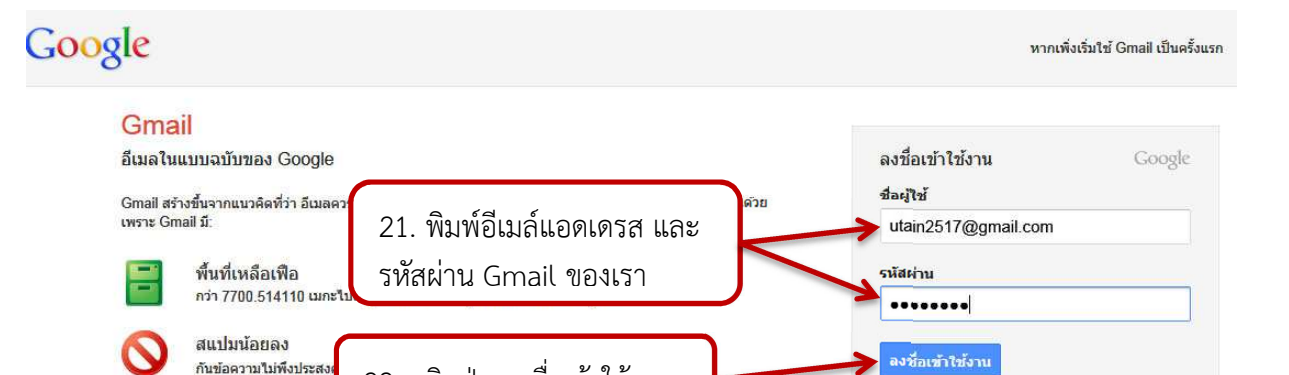

├ อย่ในสถานะลงชื่อเข้าใช้

หากใบ่สามารถเข้าถึงบัญชีของคุณใต้

22. คลิกปุ่ม ลงชื่อเข้าใช้งาน การเข้าถึงด้วยอุปก อ่าน Gmail บนโทรศัพท์เคลื่อนที่ของคุณโดยกำหนดเว็บเบราว์เซอร์ของโทรศัพท์ไปที่ http://gmail.com เรียนรู้เพิ่มเติม

#### 23. คลิกที่รายการจดหมาย ในหัวเรื่อง ยินดีต้อนรับสู่<br>Faschack หนังเชียวงออ<sup>ปรั</sup>สร้างขึ้นแจ้ว .<br>คำคลี่ของคุณได้สร้องถึงแล้ว

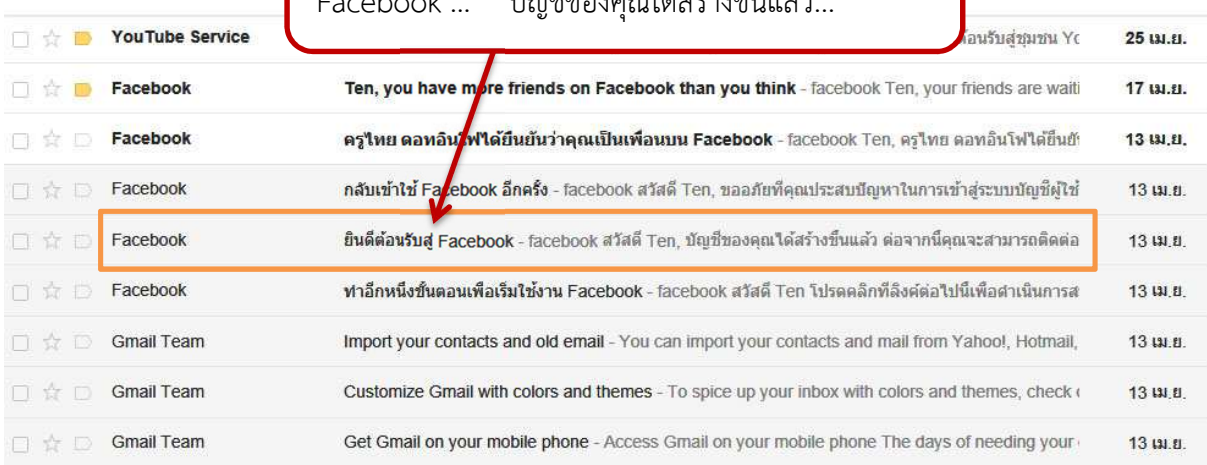

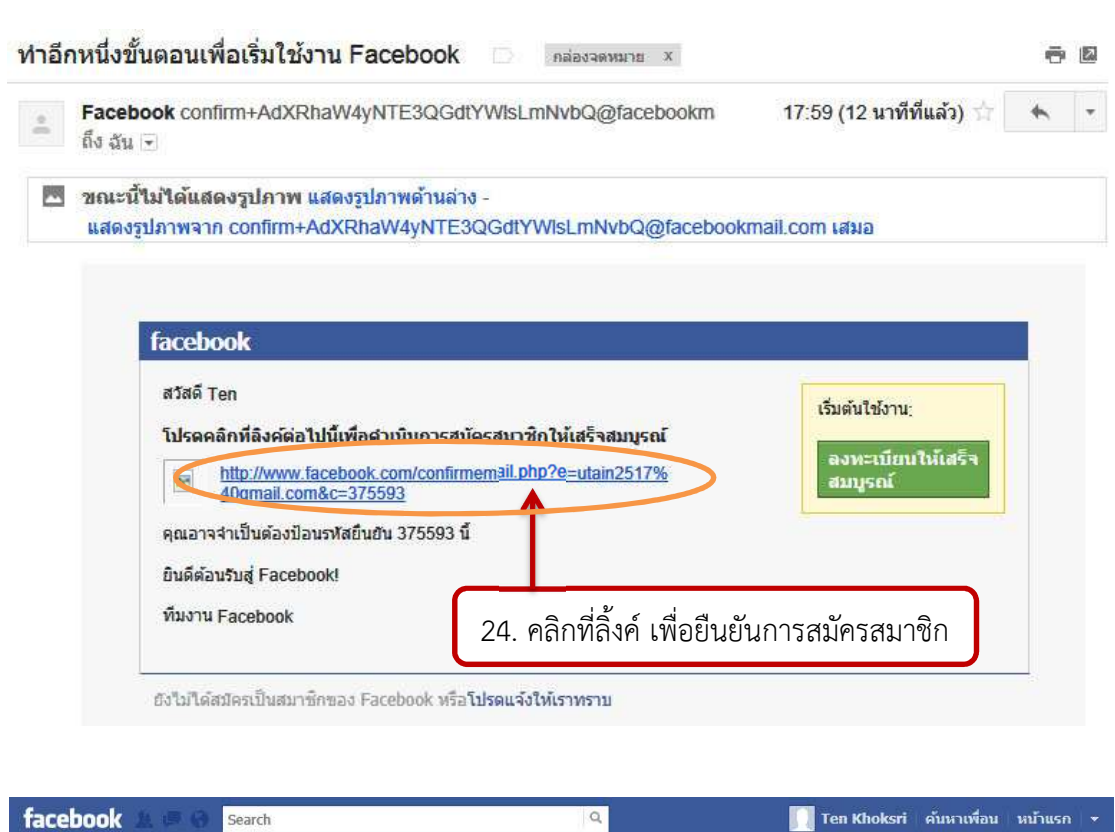

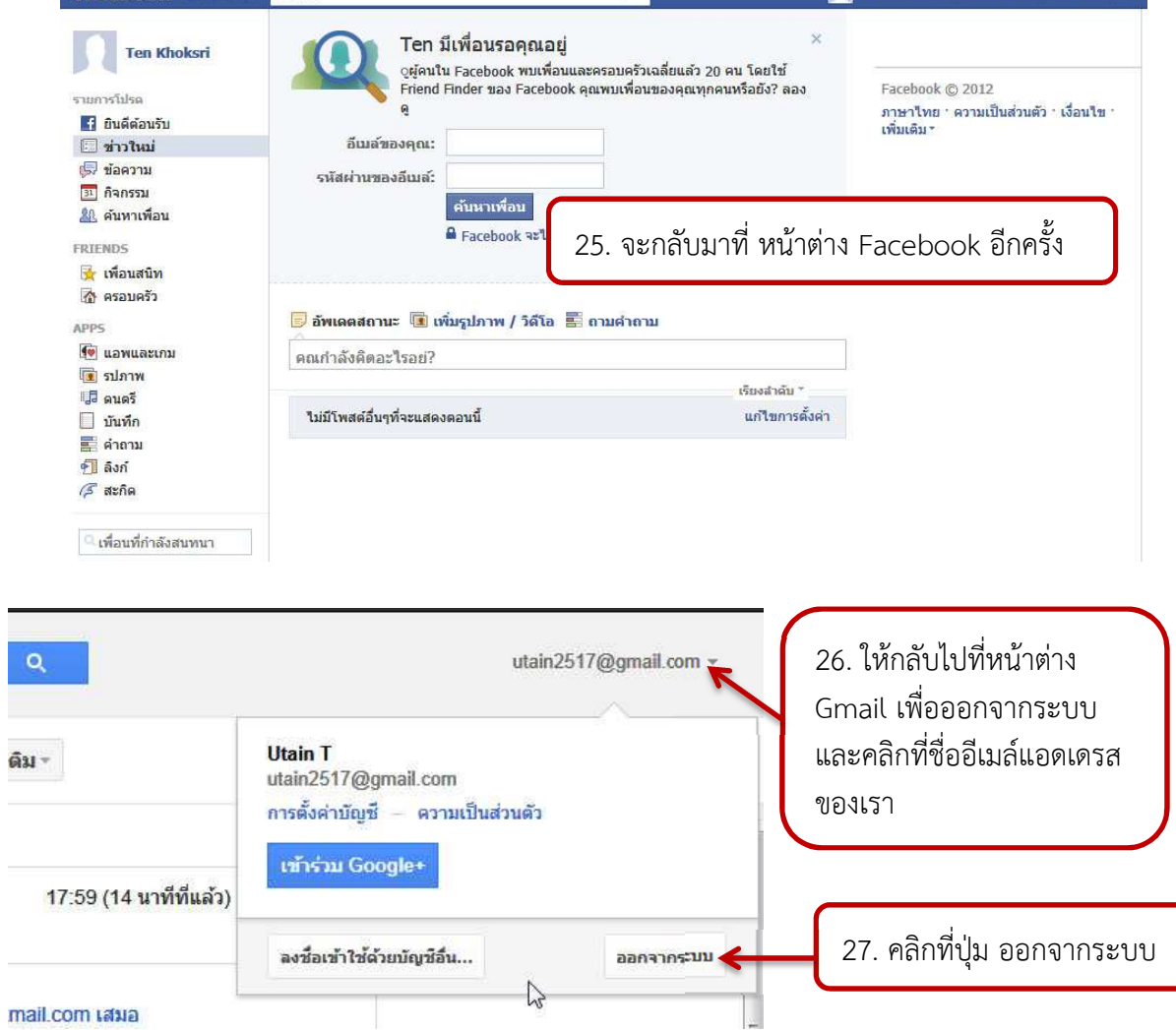

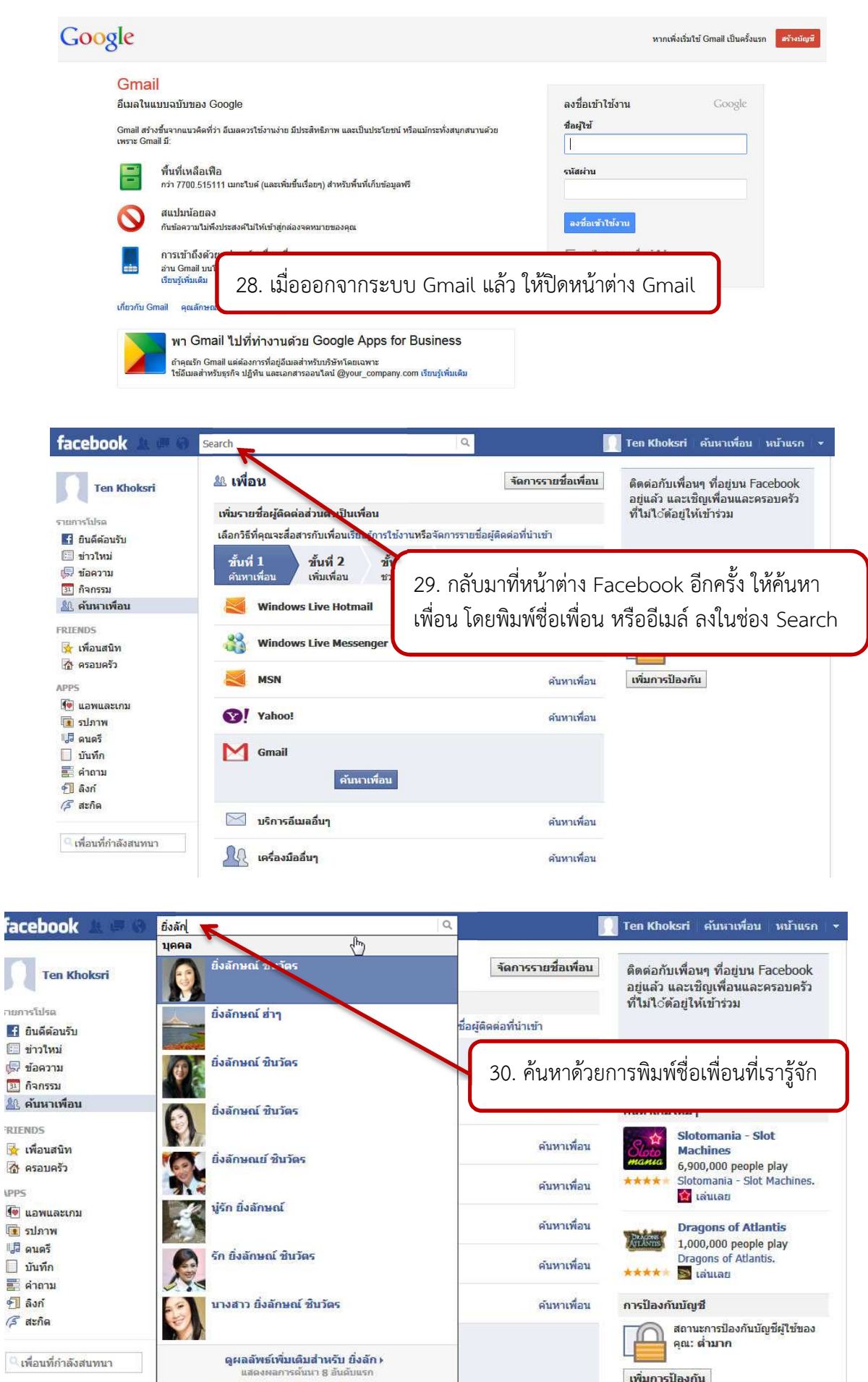

เพิ่มการป้องกัน

**LPPS** 

ี เพื่อนที่กำลังสนทนา

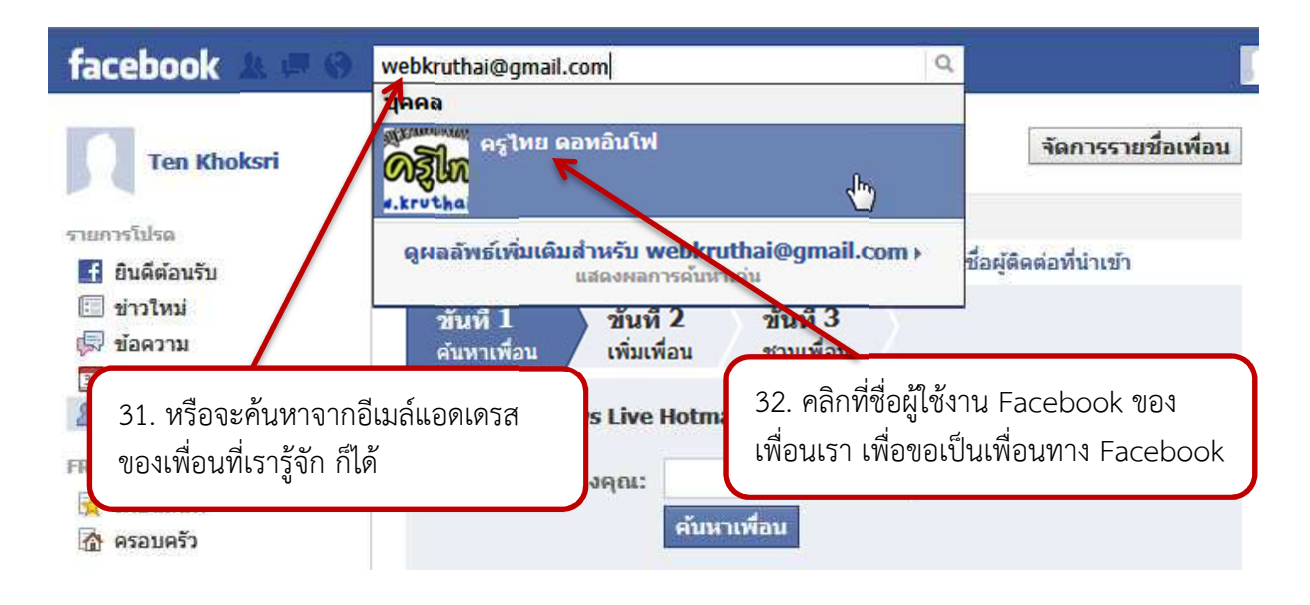

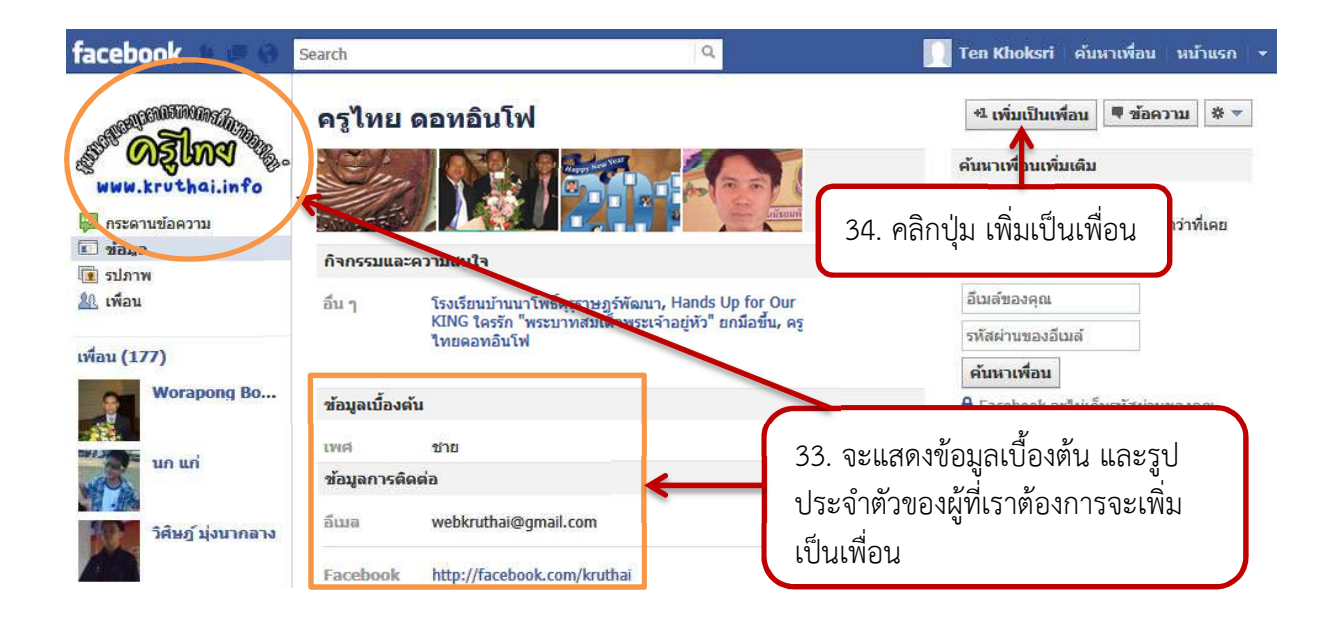

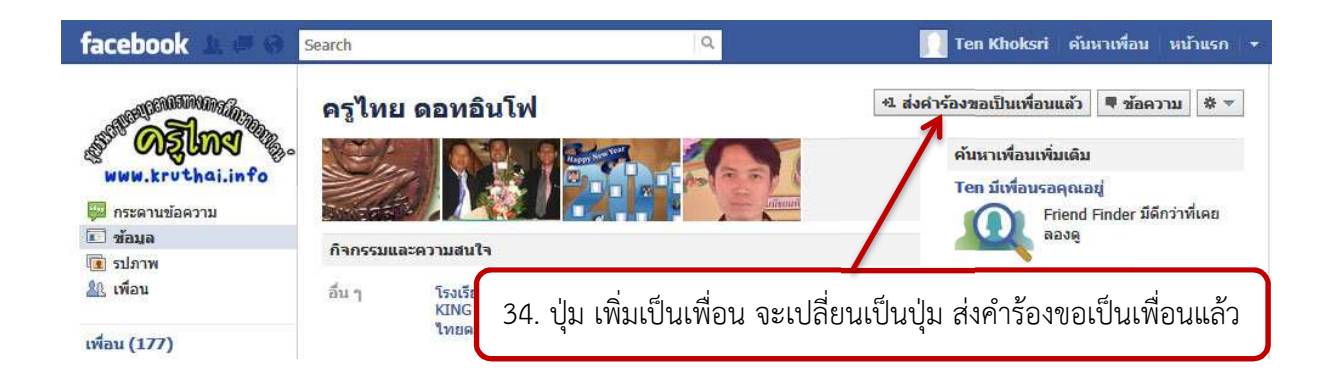

หลังจากที่เราได้ค้นหาเพื่อน และได้เพิ่มเพื่อนแล้ว คำร้องขอเป็นเพื่อนจะถูกส่งไปหาผู้ที่เราต้องการเป็นเพื่อน ผ่านทาง Facebook และอีเมล์ของเพื่อนเรา หลังจากนี้เราจะต้องรอให้อีกฝ่ายตอบรับความเป็นเพื่อนกับเรา ก่อน จึงจะสามารถใช้สังคมออนไลน์ร่วมกันได้

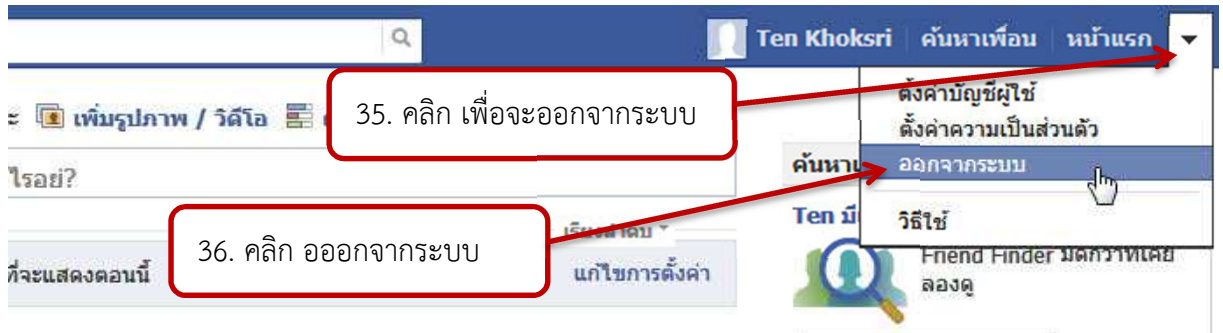

# **การตอบรับคําขอเป-นเพื่อน**

หลังจากที่เราได้ทำการค้นหาเพื่อน และเพิ่มเพื่อนกันไปแล้ว ต่อไปเราจะมาดูวิธีตอบรับความเป็น เพื่อนให้กับคนอื่นบ้าง เผื่อว่าจะมีคนอื่นมาขอเราเป็นเพื่อนบ้าง เราจะได้รู้ว่าต้องทำอย่างไร โดยเมื่อมีคำขอเป็นเพื่อนจากผู้อื่น จะมีข้อความแสดงไว้ในหน้าแรกของ Facebook หากเราต้องการ ตอบรับการขอเป็นเพื่อน ให้ทำดังนี้

1. ไปที่เว็บไซต www.facebook.com แล้วทำการลงชื่อเข้าใช้ โดยพิมพ์อีเมล์ และ รหัสผ่านเข้าใช้งาน Facebook ของเราลงไป

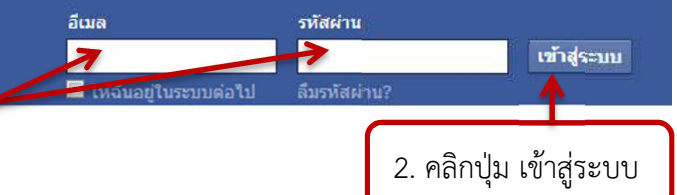

Tis.

# ลงชื่อเข้าใช้ Facebook

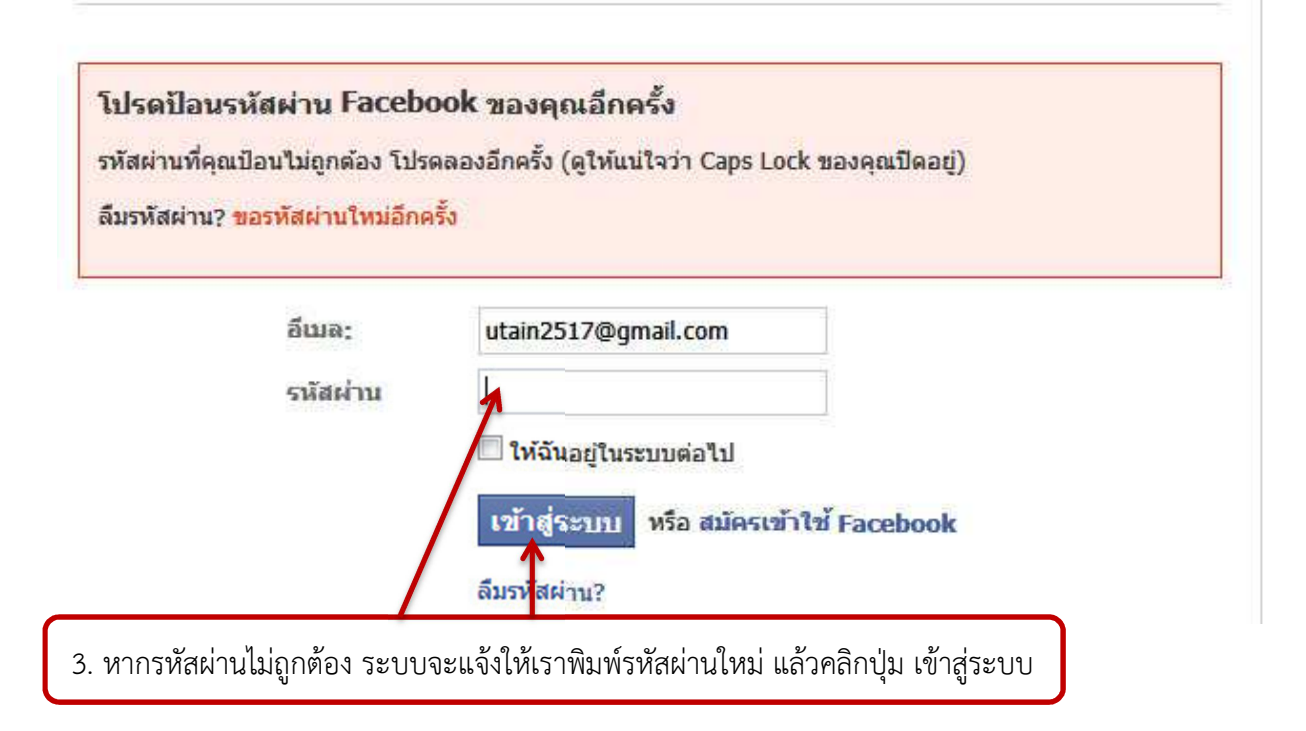

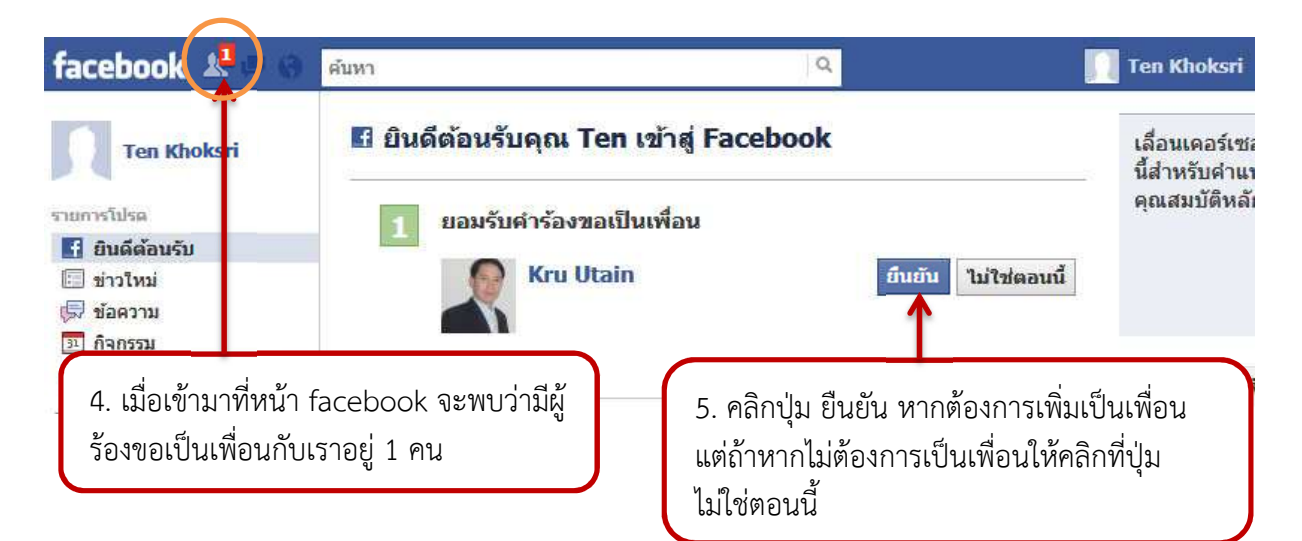

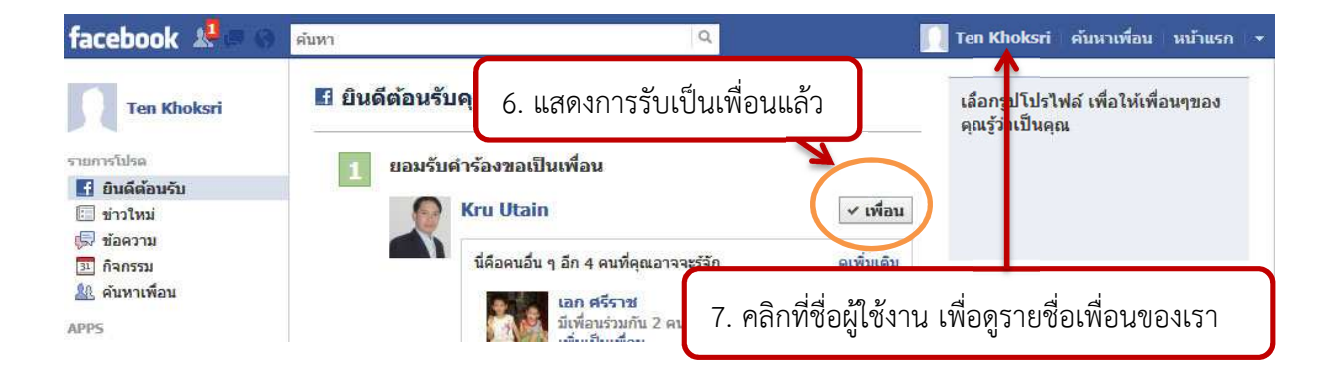

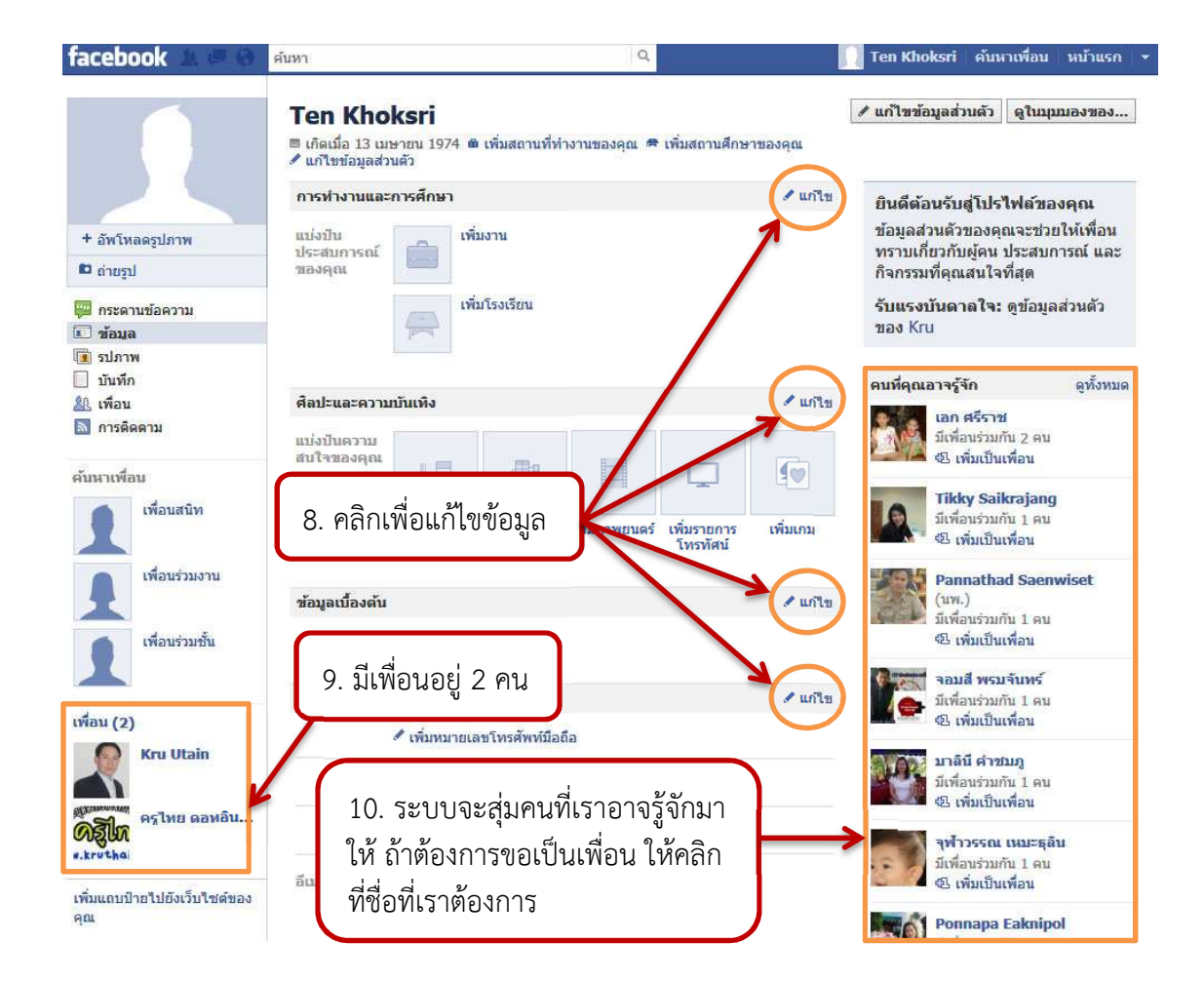

# **การเปลี่ยนรูปประจําตัว**

เมื่อเราสมัครใช้งาน facebook ได้แล้ว ให้เราใส่รูปประจำตัวของเราลงไป เพื่อให้ผู้อื่นสามารถเห็น หน้าตา หรือรูปแทนตัวของเราได้ ซึ่งรูปที่นำมาใช้จะต้องมีสกุลเป็น .bmp .jpg .gif และขนาดของไฟล์รูป จะต้องไม่เกิน 4 เมกะไบต์ (MB)

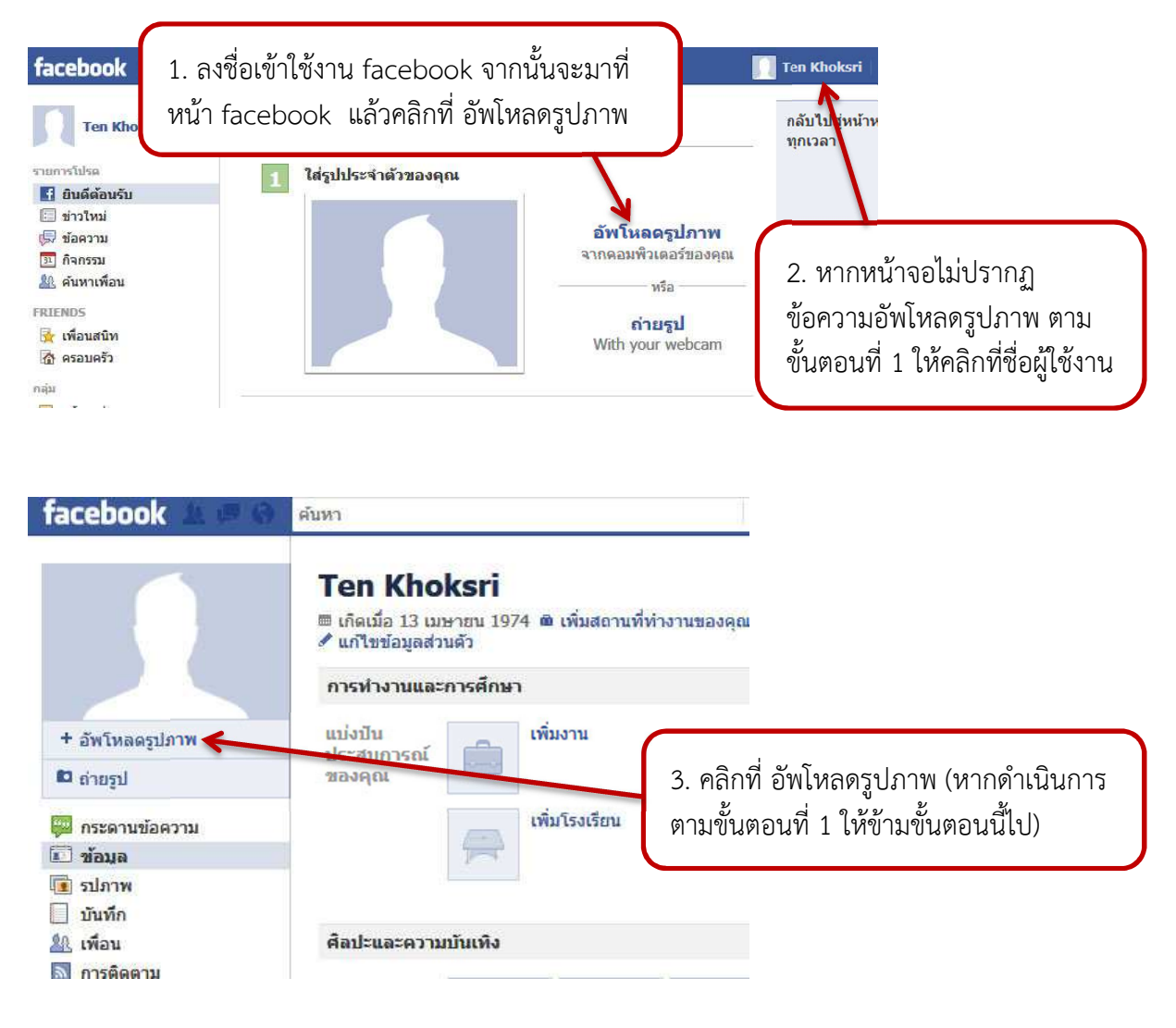

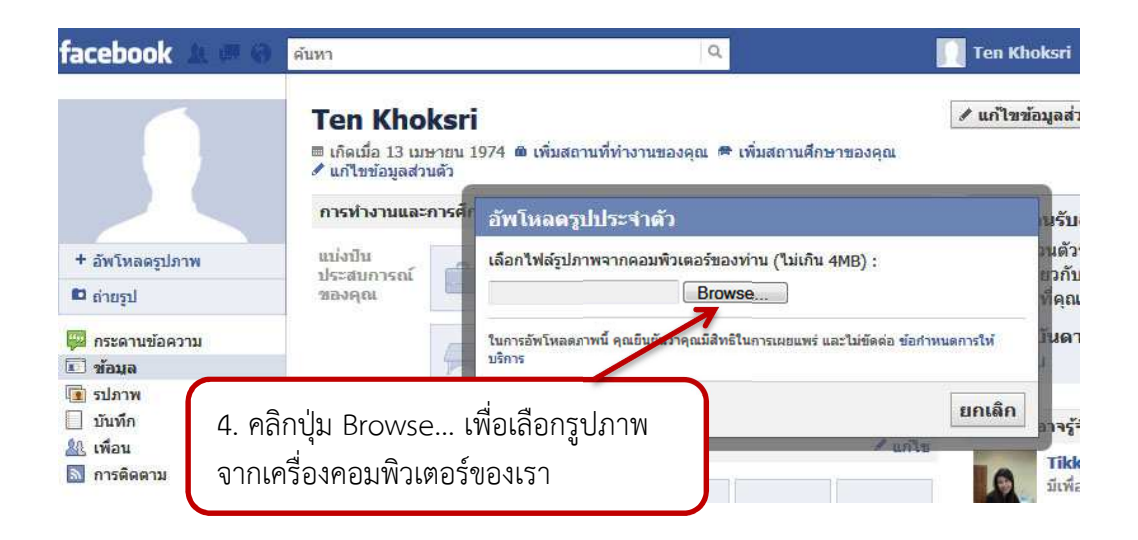

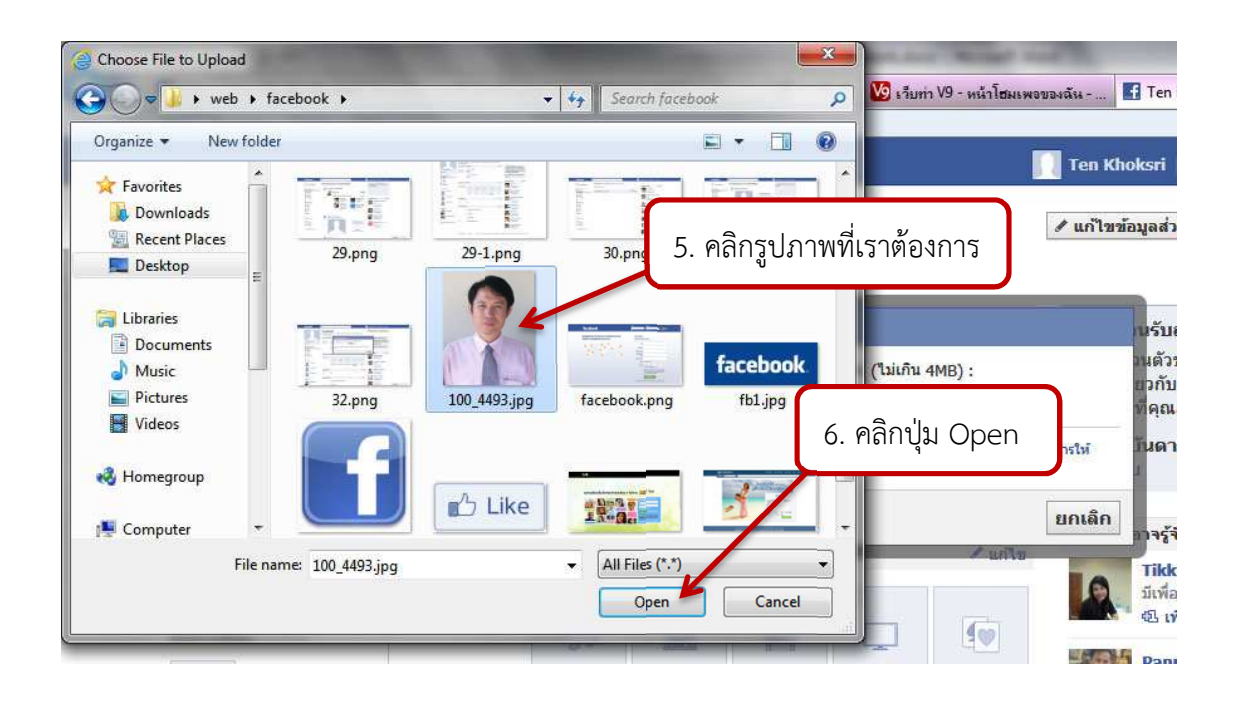

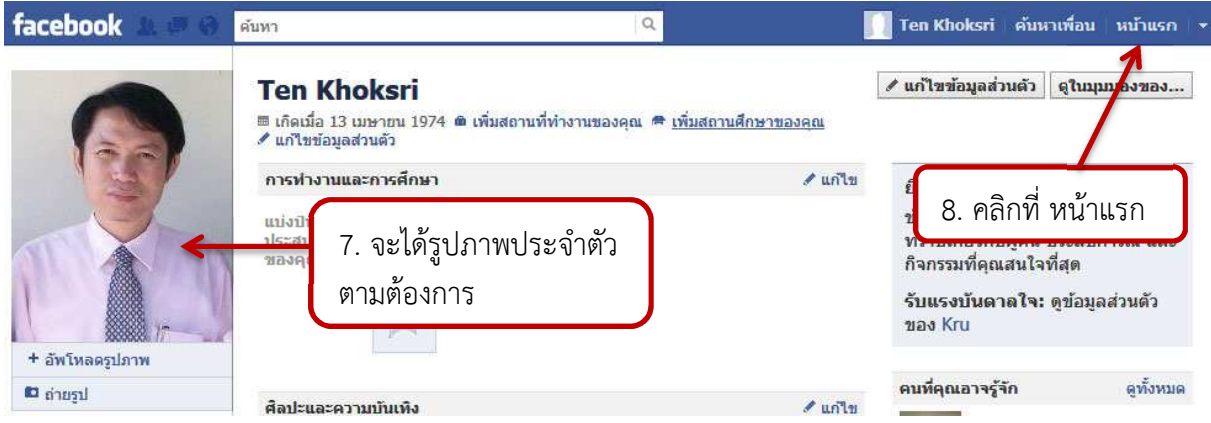

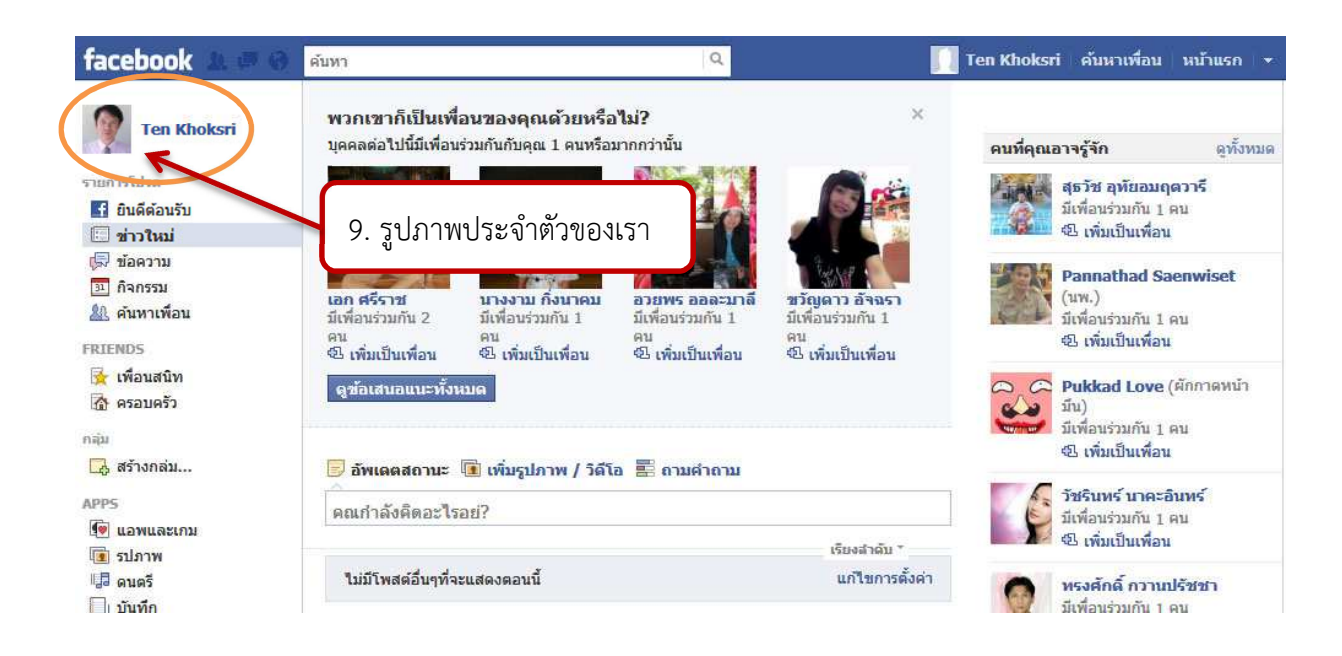

# **การแบ6งป7นความรู&สึก**

์ ในวันหนึ่งๆ ของคนเรานั้น เราอาจจะประสบหรือพบเจอเรื่องอะไรได้หลายอย่างด้วยกัน ซึ่งเรื่องแต่ ละเรื่องที่พบเจอก็จะสร้างความรู้สึกที่แตกต่างกันออกไปให้กับเรา และบางครั้งเราก็อาจต้องการที่จะแบ่งปัน ี ความรู้สึกที่ได้รับนั้นให้คนอื่นๆ ได้รับรู้ด้วย โดยเราสามารถแบ่งปันความรู้สึกเหล่านั้นได้ผ่านทาง Facebook ้ด้วยตัวหนังสือก็ได้ หรือจะผ่านทางรูปภาพ วิดีโอ หรือลิงค์อื่นๆ ก็ได้เช่นกัน เรามาดูวิธีแบ่งปันความรู้สึกใน Facebook กันดีกว่าว่ามีวิธีการอย่างไร

#### ึการแบ่งปันความรู้สึกด้วยข้อความ

เราสามารถที่จะแบ่งความรู้สึกของเราออกมาเป็นลายลักษณ์อักษร โดยการพิมพ์ความรู้สึกหรือสิ่งที่เรา ต้องการจะบอกลงในช่อง "คุณกำลังคิดอะไรอยู่?" แล้วคลิกปุ่ม โพสต์

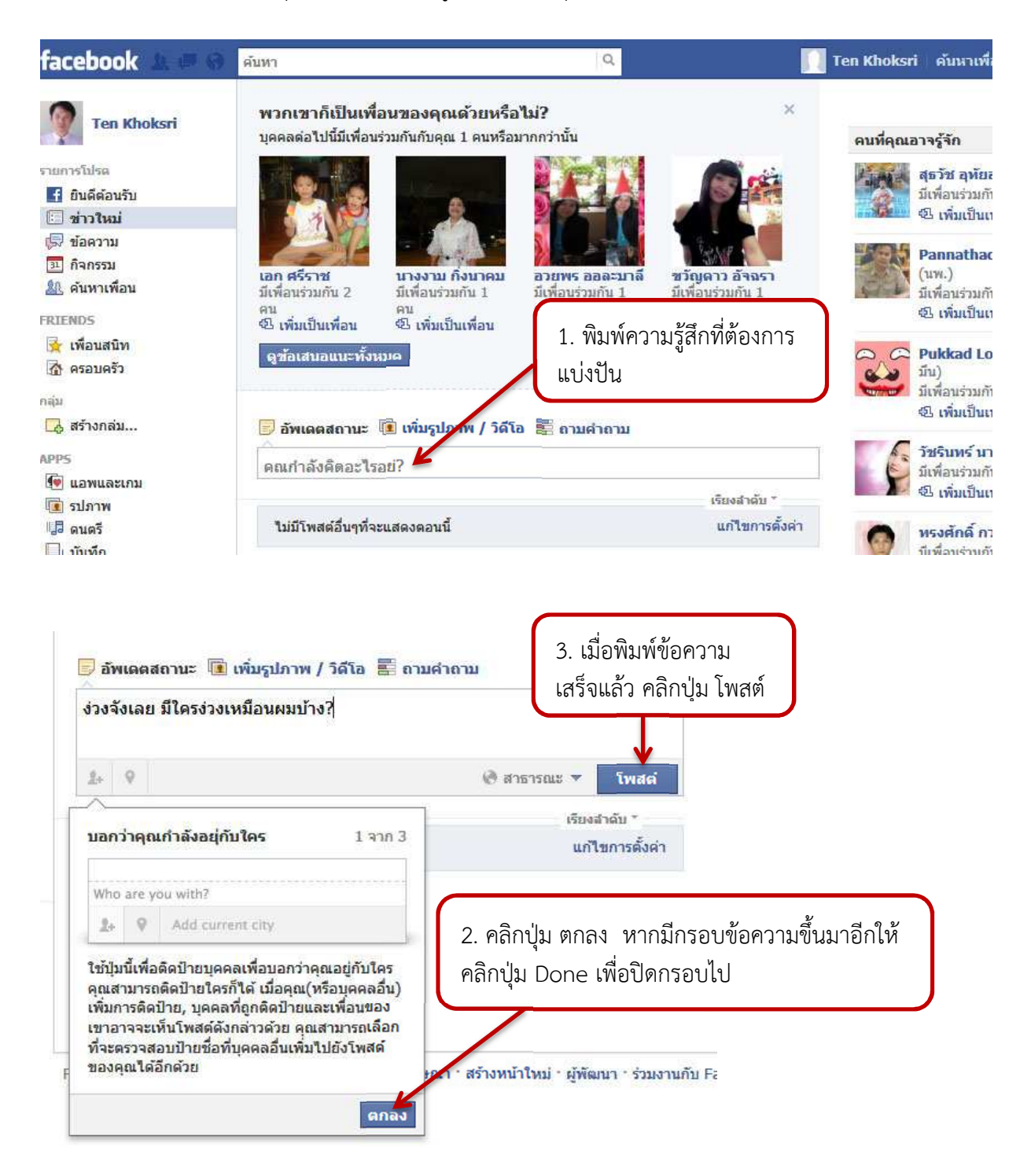

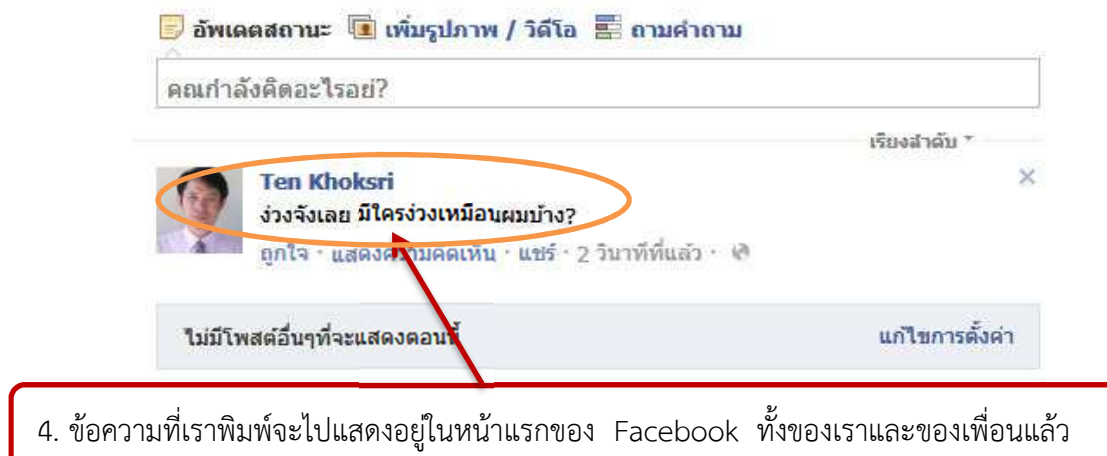

#### แบ่งปันความรู้สึกด้วยรูปภาพ/วิดีโอ

เราสามารถที่จะเขียนตัวหนังสือแล้วค่อยใส่รูปภาพ หรือคลิปวิดีโอ เพื่อเพิ่มความน่าสนใจให้กับ เรื่องราวของเราก็ได้ แต่ถ้าหากไม่ต้องการ ก็ไม่จำเป็นจะต้องใส่ตัวหนังสือก็ได้

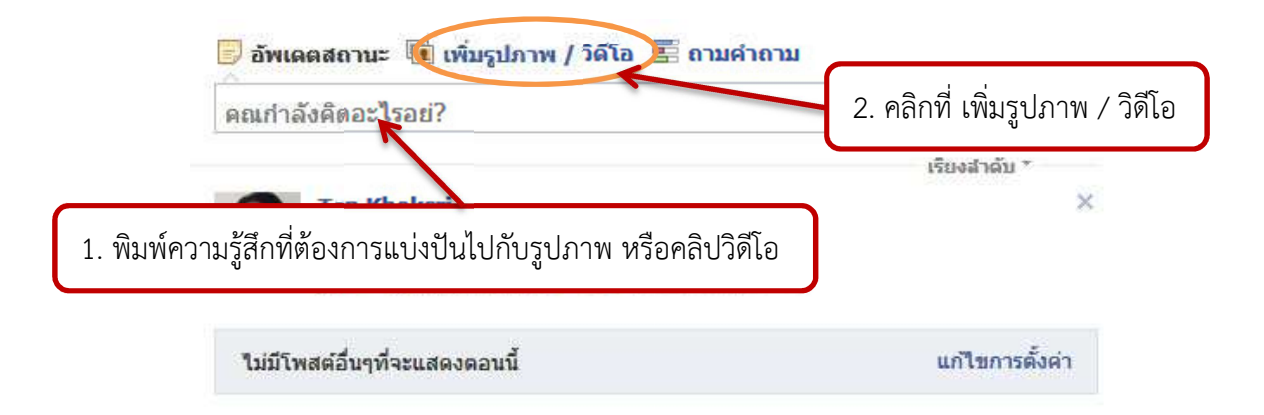

เมื่อเลือก เพิ่มรูปภาพ/วิดีโอ จะมีรายการใหเลือก 3 แบบ คือ อัพโหลดรูปภาพ/วิดีโอ ใชเว็บแคม และสราง อัลบั้มรูปภาพ โดย อัพโหลดรูปภาพ/วิดีโอ จะเป็นการเลือกจากเครื่องคอมพิวเตอร์ ส่วนใช้เว็บแคม จะเป็น การถ่ายภาพด้วยกล้องเว็บแคม

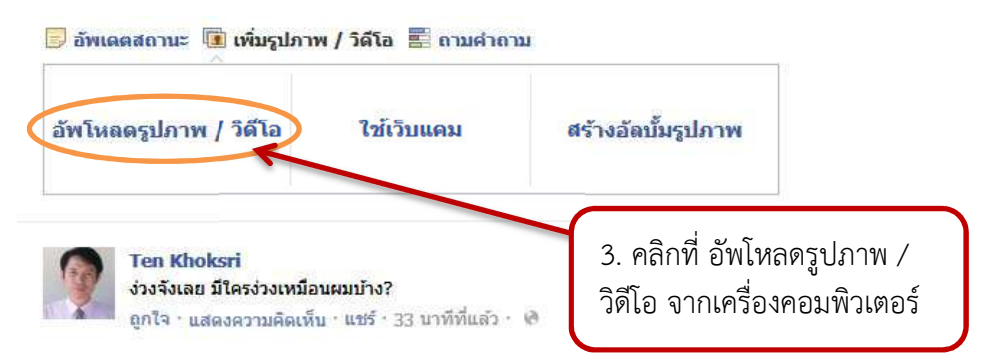

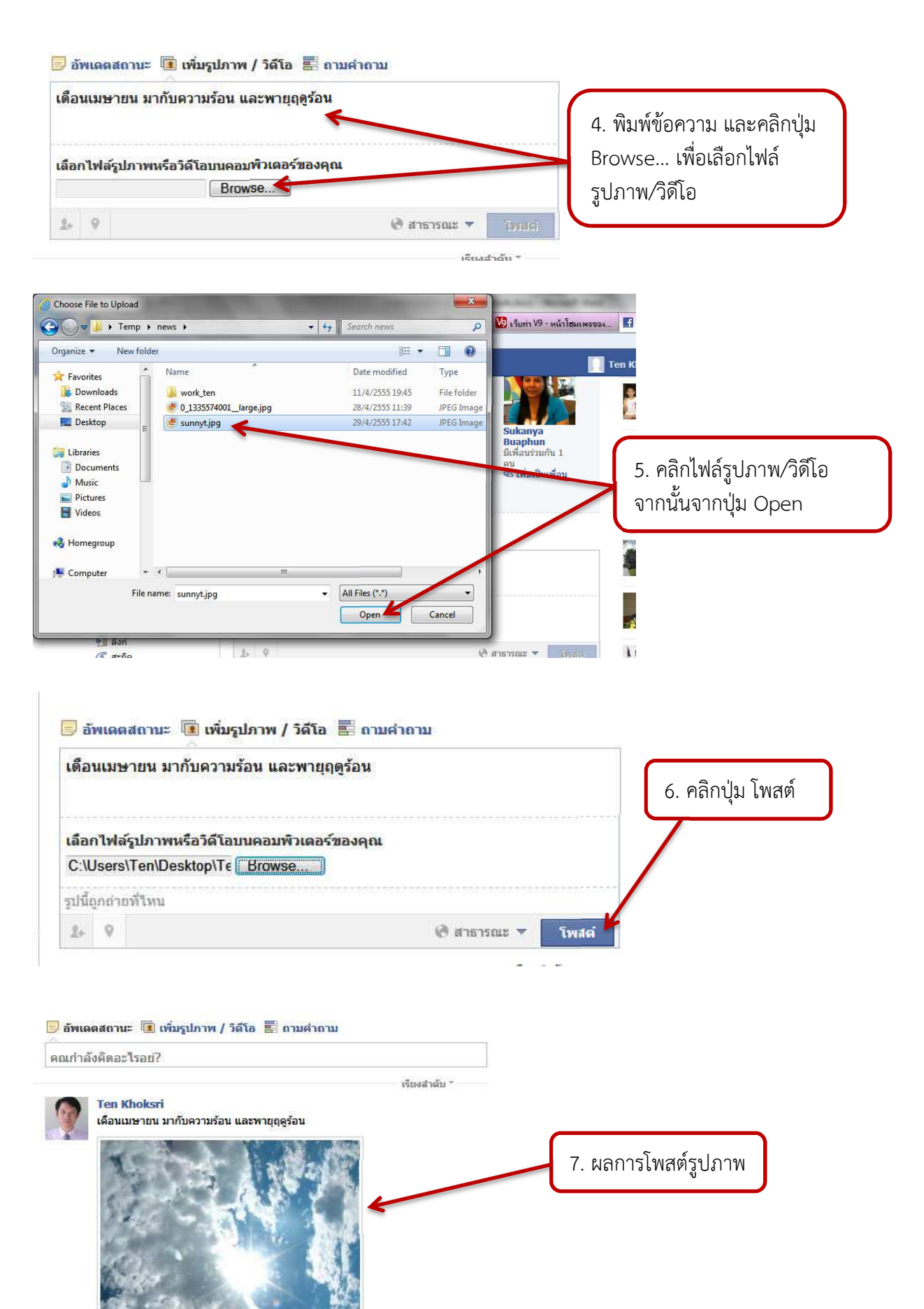

ถูกใจ • แสดงความคิดเห็น • แชร์ • 2 วินาทีที่แล้ว • ��

### **การแบ6งป7นความคิดเห็นด&วยการถามคําถาม**

การถามคำถามใน Facebook จะเป็นลักษณะการทำโพลสำรวจความคิดเห็น ซึ่งมีขั้นตอนดังนี้

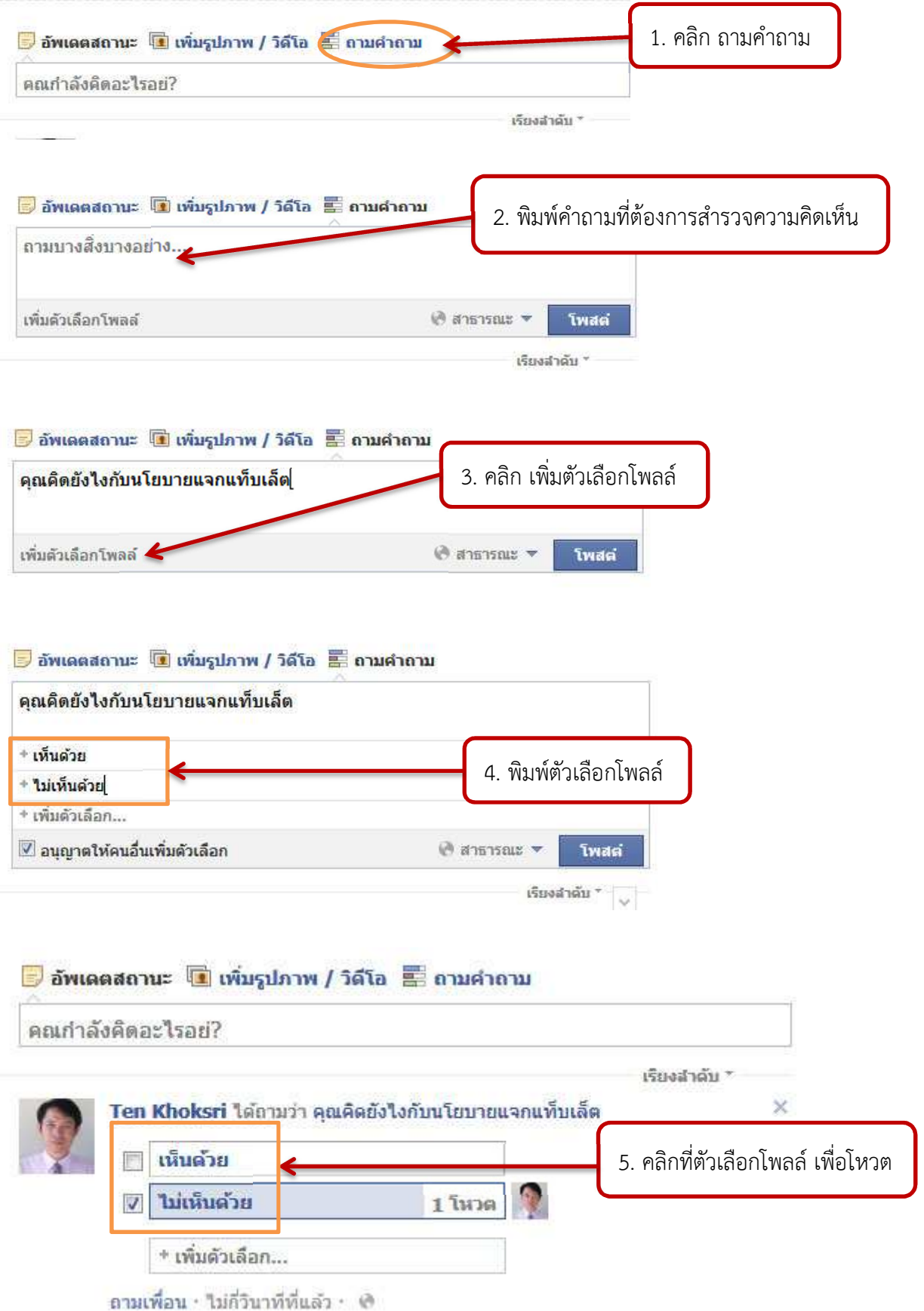